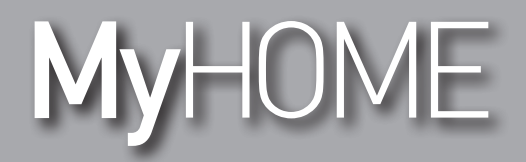

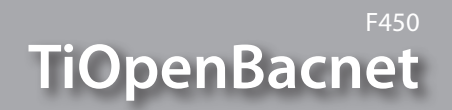

*Manuale Software*

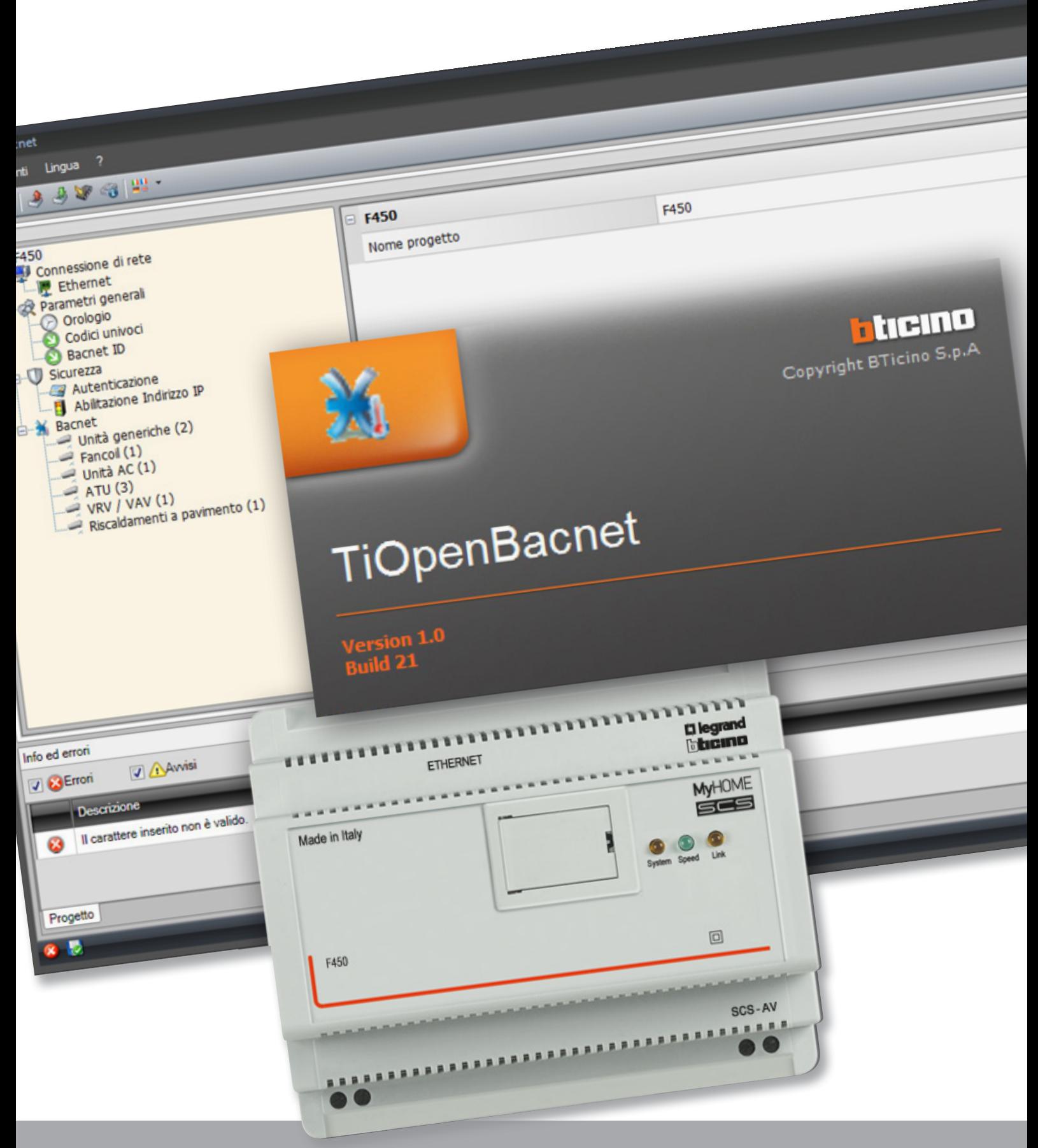

L'I legrand<sup>®</sup>

btıcıno

## **TiOpenBacnet**

*Manuale Software*

# **MyHOME**

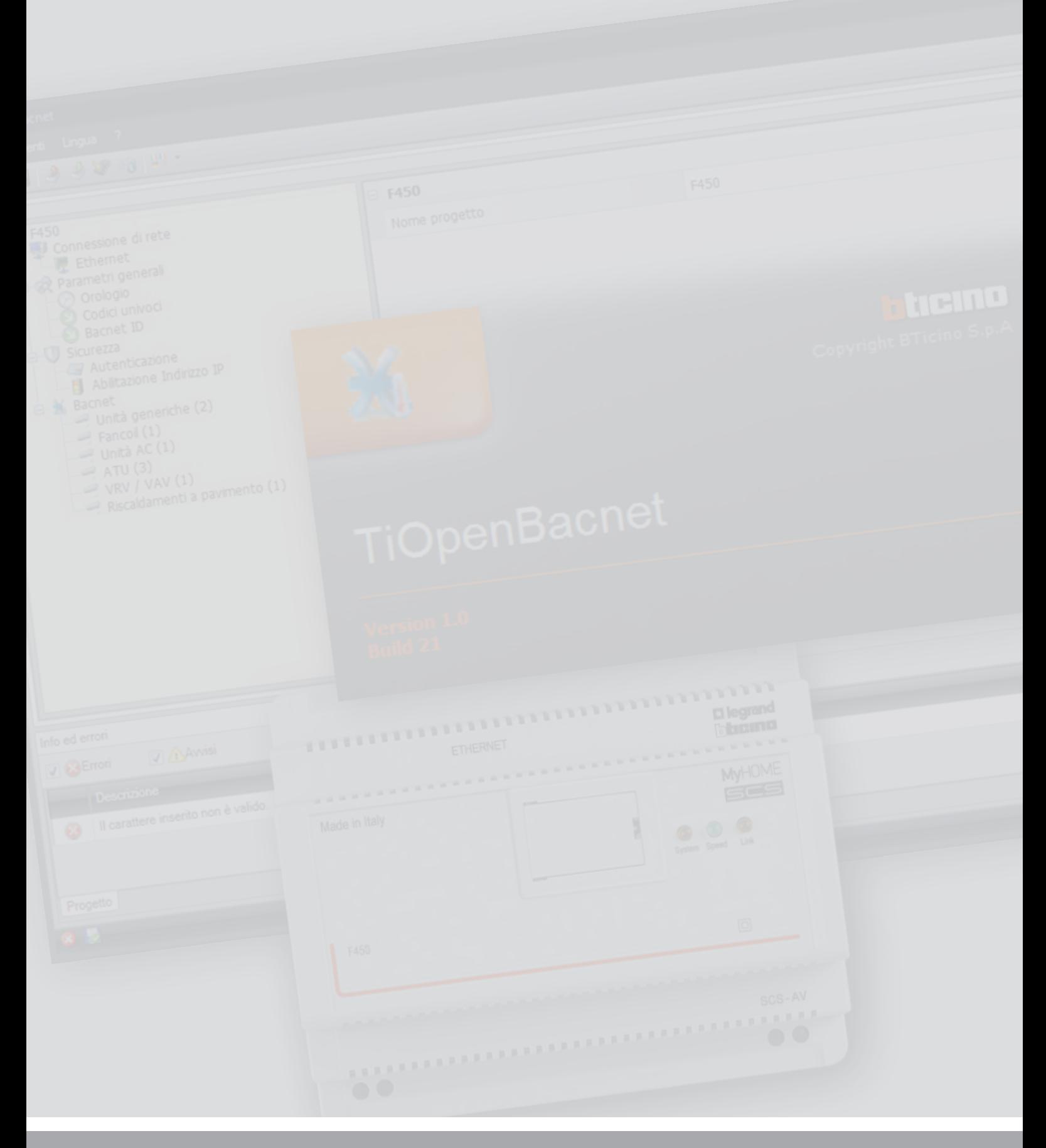

L<sub>1</sub> legrand®

### bticino

# **TiOpenBacnet**

*Manuale Software*

Indice

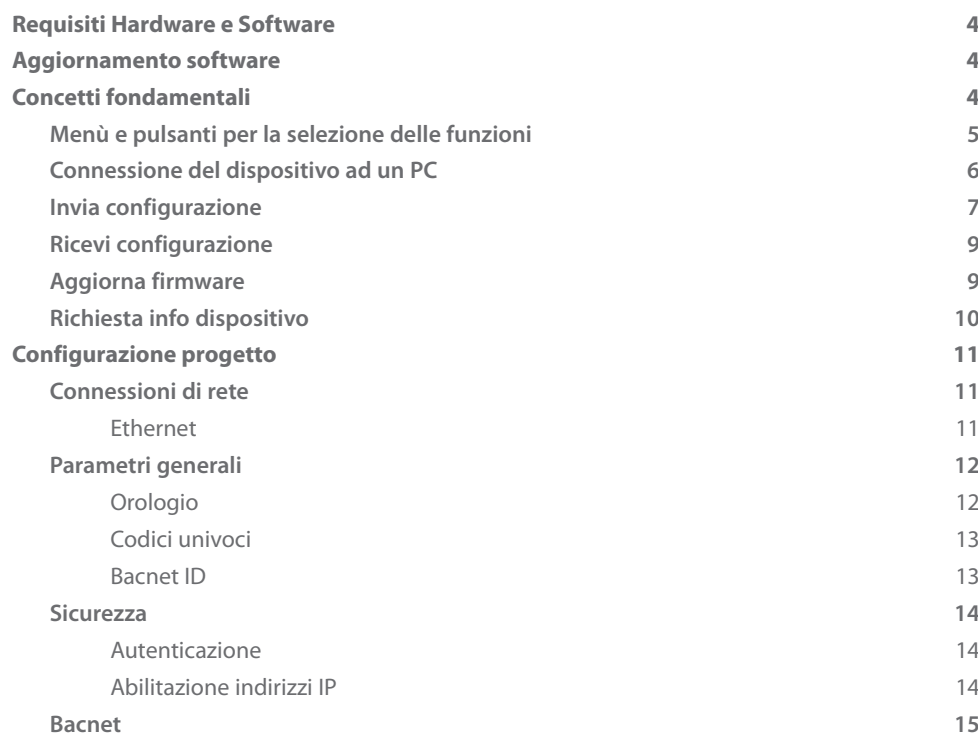

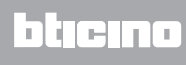

### <span id="page-3-0"></span>**Requisiti Hardware e Software**

Requisiti del sistema\*

- PC con processore Pentium > 2 GHz
- Unità CD-ROM
- Risoluzione video 800 x 600, 256 colori
- Windows XP SP2 (32 bit), Windows Vista (32 bit o 64 bit) o Windows 7 (32 bit o 64 bit)
- Memoria RAM 1 GB (XP)
- Hard disk: spazio disponibile richiesto di almeno 500 MB
- Framework .NET 3.5 SP1 di Microsoft™

\*È possibile trovare i requisiti costantemente aggiornati sul sito www.bticino.it

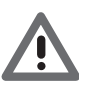

*Attenzione: Il programma TiOpenBacnet costituisce lo strumento fondamentale per la configurazione del Gateway Open-Bacnet F450 che per comodità in questo manuale verrà chiamato dispositivo. Il contenuto di questo programma è oggetto di diritti esclusivi della società BTicino SpA.*

### **Aggiornamento software**

Il software TiOpenBacnet, una volta installato, cercherà automaticamente la presenza di eventuali versioni più aggiornate online.

Se presenti, verrà richiesto il percorso di salvataggio del nuovo file eseguibile:

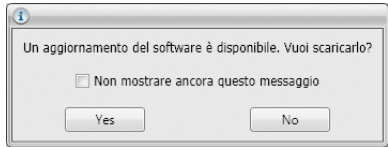

Sarà comunque possibile continuare a lavorare con la versione corrente ed installare in un secondo momento l'aggiornamento.

### **Concetti fondamentali**

Il software TiOpenBacnet consente la creazione e la modifica di un progetto contenente la configurazione del dispositivo di interfaccia con un sistema di climatizzazione basato su protocollo Bacnet.

Il progetto creato dovrà essere trasferito (Invia configurazione) al dispositivo, allo stesso modo, è possibile prelevare il file di progetto (Ricevi configurazione) dal dispositivo per verificare e/o modificare la configurazione in esso contenuta.

Con il programma TiOpenBacnet, inoltre, è possibile aggiornare la versione del firmware tramite nuove revisioni.

Creare un nuovo progetto

- Avviare TiOpenBacnet.
- Realizzare un nuovo progetto.
- Inviare i dati al dispositivo.

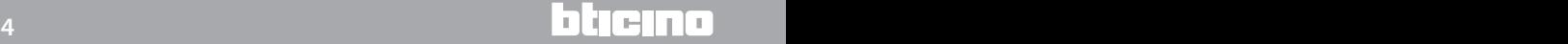

<span id="page-4-0"></span>Modificare un progetto esistente

- Ricevere i dati della configurazione attuale dal dispositivo.
- Apportare le eventuali modifiche.
- Inviare i dati del progetto realizzato al dispositivo.

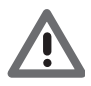

*Attenzione: per il corretto funzionamento del software TiOpenBacnet, il dispositivo deve essere installato in accordo alle indicazioni riportate nel rispettivo foglio di istruzioni fornito con il dispositivo.*

#### **Menù e pulsanti per la selezione delle funzioni**

Entrando nel programma appare la schermata iniziale in cui sono presenti tutti i parametri di configurazione. La schermata è composta essenzialmente da 3 zone: nella zona a sinistra  $(A)$  sono presenti i parametri e le funzioni da configurare organizzati in una struttura ad albero. In base alla selezione effettuata, nella zona centrale  $( B )$  vengono visualizzati i campi dati da selezionare o inserire. Nella parte inferiore (C) è presente una zona in cui vengono visualizzati in colore rosso gli eventuali errori di configurazione, cliccando i quali è possibile visualizzare la funzione configurata in modo errato.

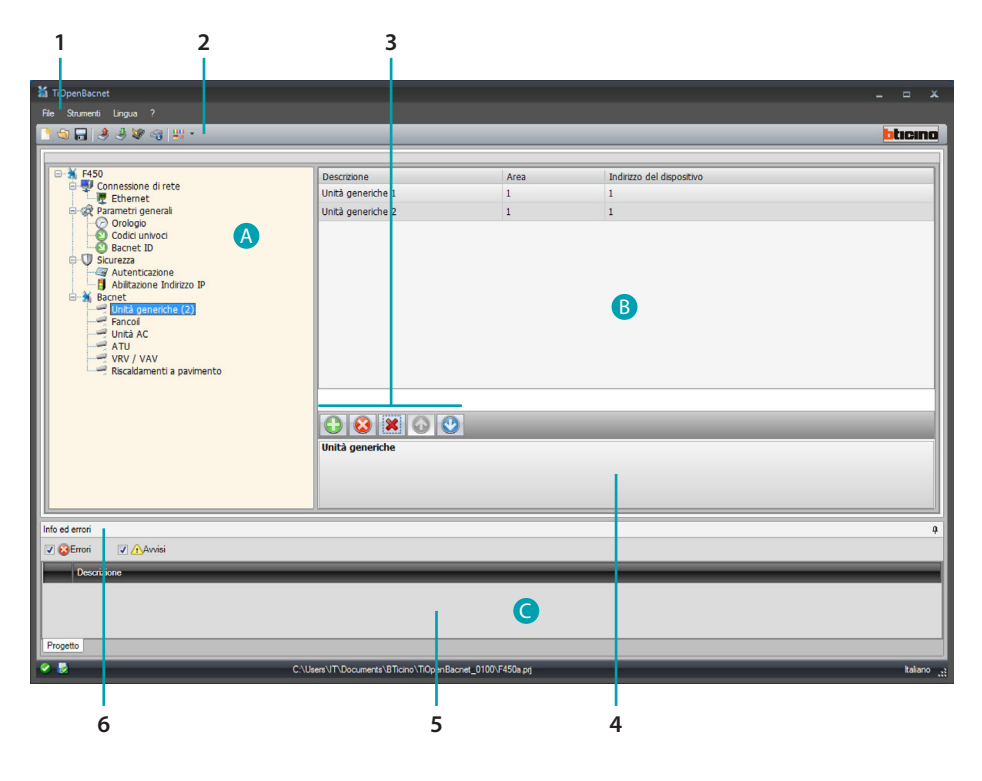

- 1. Menù a tendina
- 2. Menù a pulsanti
- 3. Barra gestione oggetti

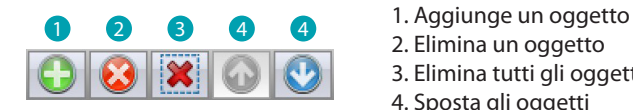

- 2. Elimina un oggetto
- 3. Elimina tutti gli oggetti
- 4. Sposta gli oggetti
- 4. Descrizione funzioni
- 5. Area Info ed Errori
- 6. Apre area Info ed Errori

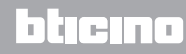

#### <span id="page-5-0"></span>**Connessione del dispositivo ad un PC**

Per ricevere/inviare la configurazione effettuata con il software TiOpenBacnet o eseguire l'aggiornamento del firmware, collegare il dispositivo al PC utilizzando un cavo USB - miniUSB, l'adattatore seriale-USB (3559) o un cavo ethernet.

Collegamento USB

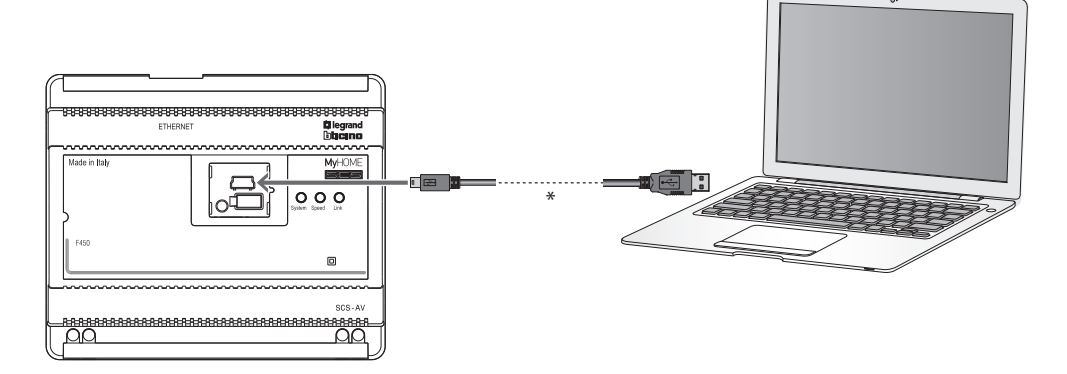

(\*) Cavo incrociato per connessione diretta.

Collegamento ethernet

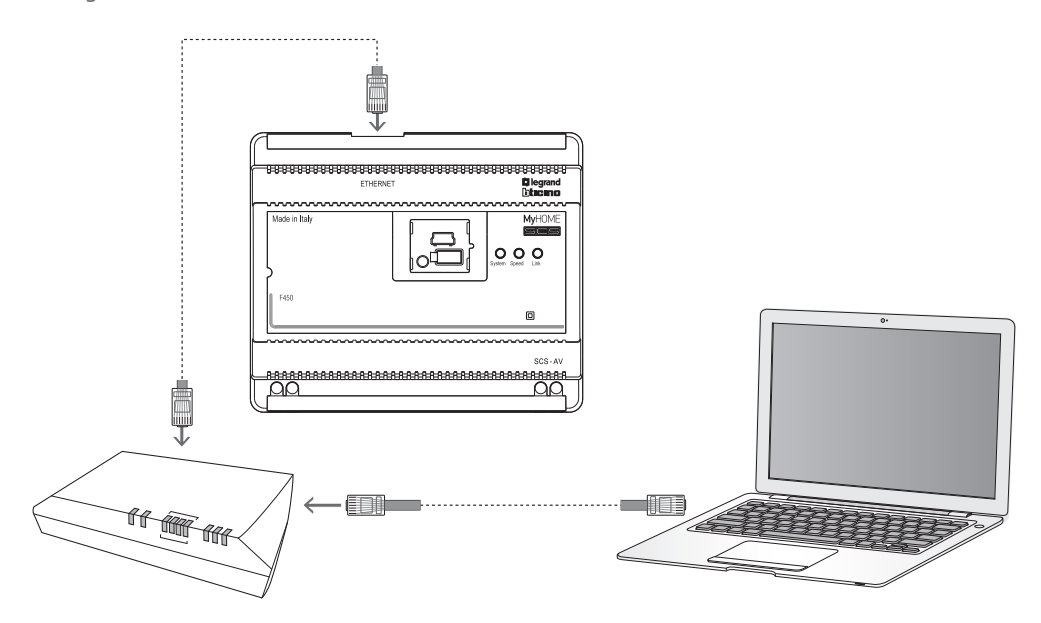

#### <span id="page-6-0"></span>**Invia configurazione**

Permette di inviare il progetto creato nel dispositivo.

Esecuzione:

- 1. Collegare il dispositivo ad un PC come descritto nel paragrafo relativo.
- 2. Selezionare dal menù a tendina Strumenti la voce Invia configurazione.
- 3. Appare la schermata dove scegliere la modalità di connessione con il dispositivo. L' invio della configurazione può essere eseguito tramite due modalità differenti:
- Ethernet: tramite l'inserimento dell'indirizzo di rete oppure tramite la ricerca automatica;
- USB: tramite il rilevamento automatico degli articoli connessi.

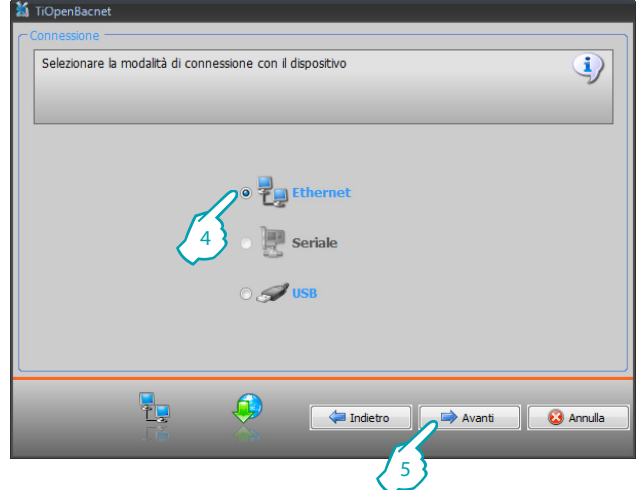

- 4. Selezionare la modalità
- 5. Cliccare Avanti

Connessione ethernet

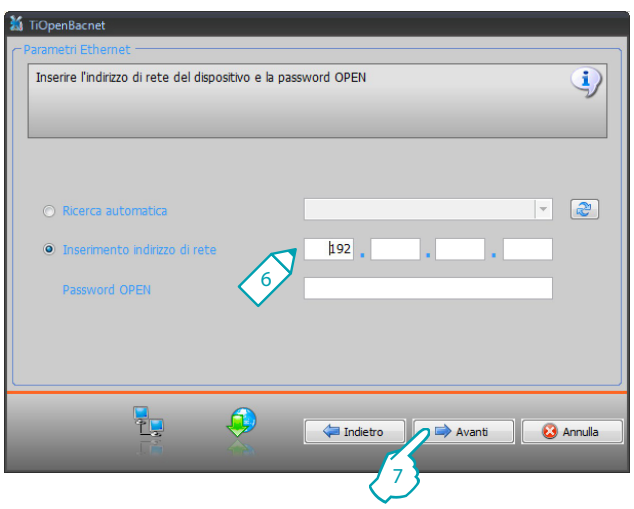

- 6. Inserire l'indirizzo di rete e la password Open
- 7. Cliccare Avanti

*Manuale Software*

#### Connessione USB

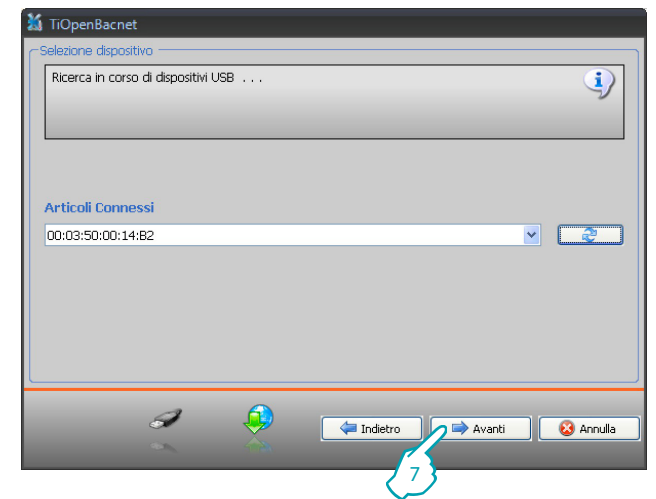

- 6. Attendere che il dispositivo venga riconosciuto automaticamente.
- 7. Cliccare Avanti.

Il progetto viene trasferito al dispositivo.

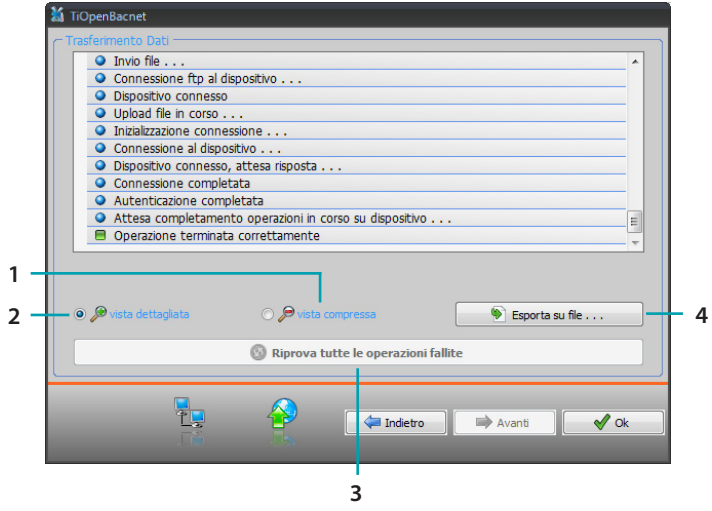

- 1. Nasconde i dettagli dell'invio della configurazione in corso
- 2. Visualizza i dettagli dell'invio della configurazione in corso
- 3. Ripete l'operazione se non dovesse essere andata a buon fine
- 4. Esporta il file log

#### <span id="page-8-0"></span>**Ricevi configurazione**

Permette di ricevere la configurazione presente nel dispositivo; una volta acquisita è possibile modificarla e salvarla in un file oppure rinviarla al dispositivo.

Esecuzione:

- 1. Collegare il dispositivo ad un PC come descritto nel paragrafo relativo.
- 2. Selezionare dal menù a tendina Strumenti la voce Ricevi configurazione.

Viene visualizzata una maschera per la selezione della modalità di connessione al dispositivo (per le procedure di connessione vedi paragrafo Invia Configurazione).

Dopo aver scelto la modalità di connessione, cliccando Avanti viene caricato il progetto attualmente installato sul dispositivo.

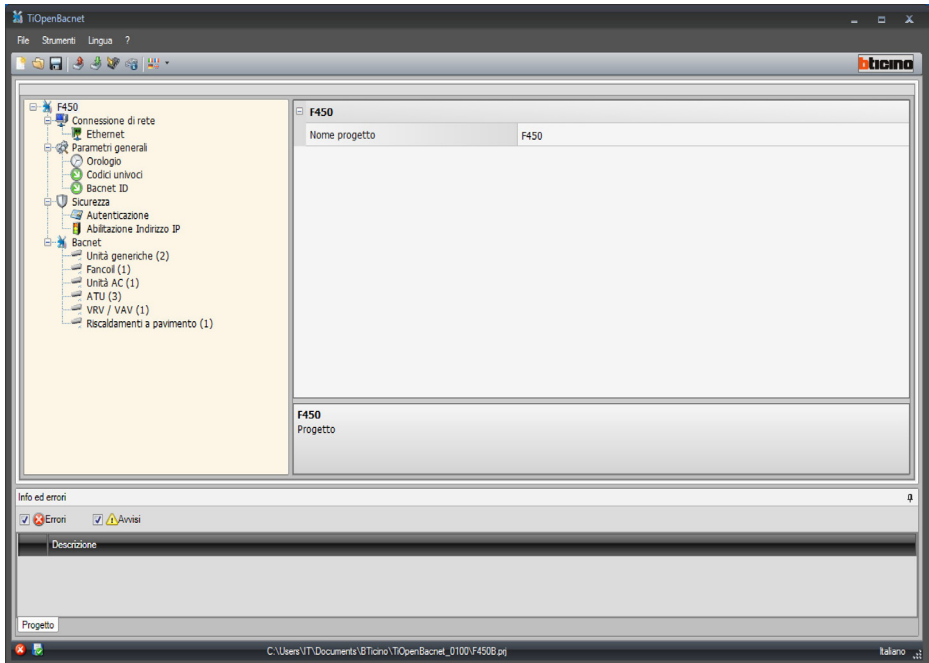

#### **Aggiorna firmware**

Permette di eseguire l'aggiornamento del firmware del dispositivo.

Esecuzione:

- 1. Collegare il dispositivo ad un PC come descritto nel paragrafo relativo.
- 2. Selezionare dal menù a tendina Strumenti la voce Aggiorna firmware.

Viene visualizzata la seguente finestra per la ricerca della cartella contenente il file di Firmware con estensione .fwz (file compresso).

<span id="page-9-0"></span>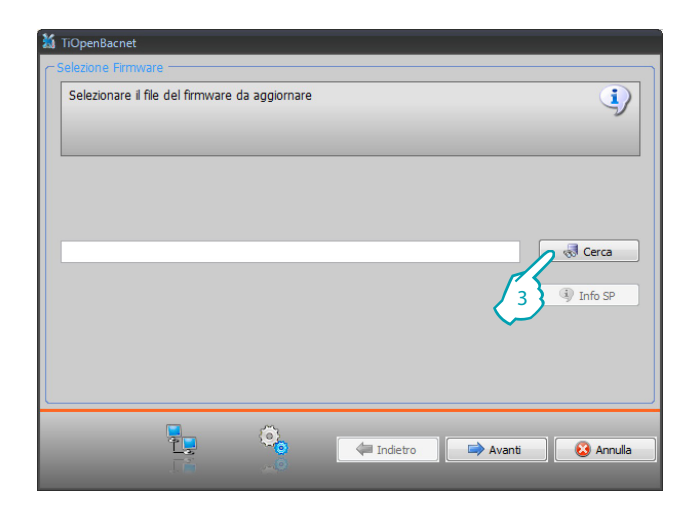

#### 3. Cliccare Cerca.

Selezionare il file e cliccare Apri per continuare.

Viene visualizzata una maschera per la selezione della modalità di connessione al dispositivo (per le procedure di connessione vedi paragrafo Invia configurazione).

#### **Richiesta info dispositivo**

Permette di visualizzare alcune informazioni relative al dispositivo collegato al PC.

#### Esecuzione:

- 1. Collegare il dispositivo ad un PC come descritto nel paragrafo relativo.
- 2. Selezionare dal menù a tendina Strumenti la voce Richiesta info dispositivo.

Viene visualizzata una maschera per la selezione della modalità di connessione al dispositivo (per le procedure di connessione vedi paragrafo Invia configurazione). Dopo aver scelto la modalità di connessione, cliccando Avanti viene visualizzata una schermata dove sono presenti le caratteristiche hardware e software del dispositivo.

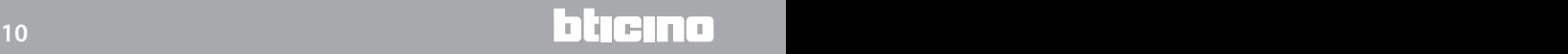

### <span id="page-10-0"></span>**Configurazione progetto**

In questa sezione è possibile configurare un progetto nuovo oppure modificarne uno esistente.

1. Selezionare dal menù File la voce Nuovo. Appare la seguente schermata:

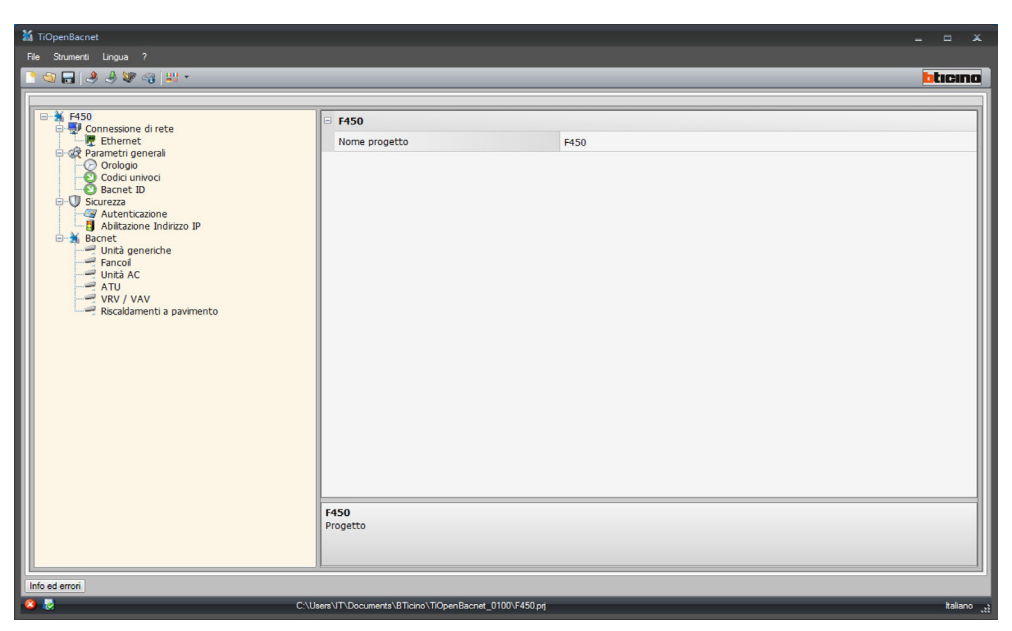

2. Inserire nelle varie zone i dati di configurazione.

#### **Connessioni di rete**

In questa sezione vengono configurati i parametri tecnici per le connessione di rete.

#### **Ethernet**

In questa schermata è possibile inserire i parametri di connessione alla rete Ethernet.

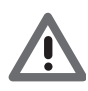

*Prima di modificare i valori di default, contattare l'amministratore di rete. Valori errati, oltre a non rendere il servizio attivo, possono causare malfunzionamenti nella comunicazione di altre apparecchiature di rete.*

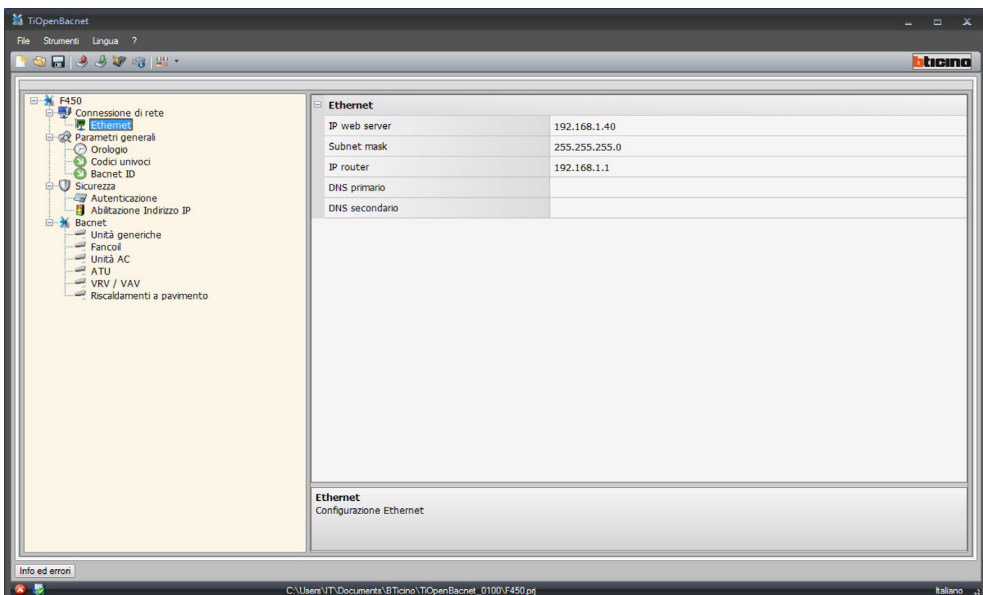

<span id="page-11-0"></span>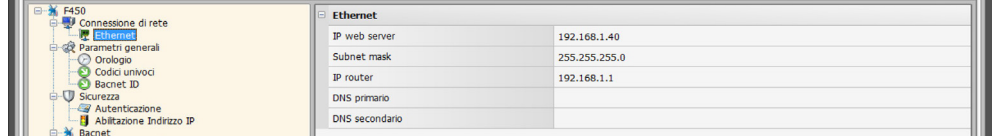

Configurazione:

• **IP web server e Subnet mask**

Inserire i parametri tipici delle reti con protocollo TCP/IP, necessari all'individuazione del dispositivo all'interno della rete locale. Si ricorda che il dispositivo necessita di un indirizzo IP "statico" (fisso ed univoco) per poter funzionare correttamente.

• **IP router**

Inserire l'indirizzo IP dell'eventuale router. Nel caso esista un router è obbligatorio compilare il campo per garantire i Servizi in uscita, come l'invio di e-mail.

• **DNS primario e DNS secondario** Inserire l'indirizzo IP primario e secondario dell'Internet Service Provider (ISP) forniti all'atto della sottoscrizione dell'abbonamento.

#### **Parametri generali**

In questa sezione vengono configurati i parametri generali del dispositivo.

#### **Orologio**

In questa schermata è possibile inserire i parametri per la gestione dell'orario a cui fanno riferimento il dispositivo e l'impianto (funzione Master attiva).

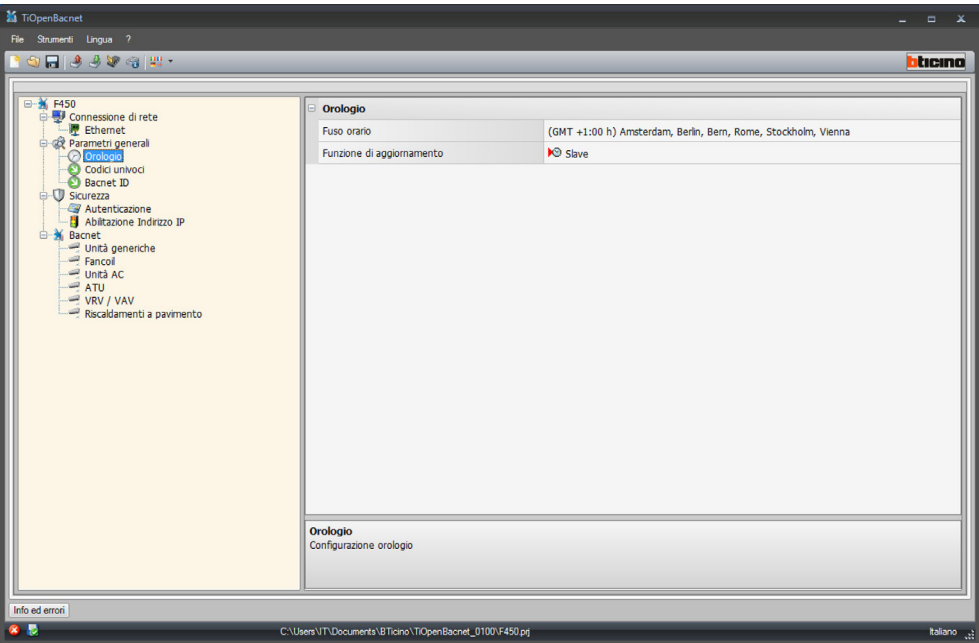

Configurazione:

- **Fuso orario** Inserire il fuso orario locale.
- **Funzione di aggiornamento**

Definire se il dispositivo è "Master" di sincronizzazione oraria dell'impianto, cioè se l'orologio interno del dispositivo verrà utilizzato da altri dispositivi nell'impianto My Home come riferimento per l'ora.

#### <span id="page-12-0"></span>**Codici univoci**

In questa schermata è possibile configurare l'identificativo del gateway.

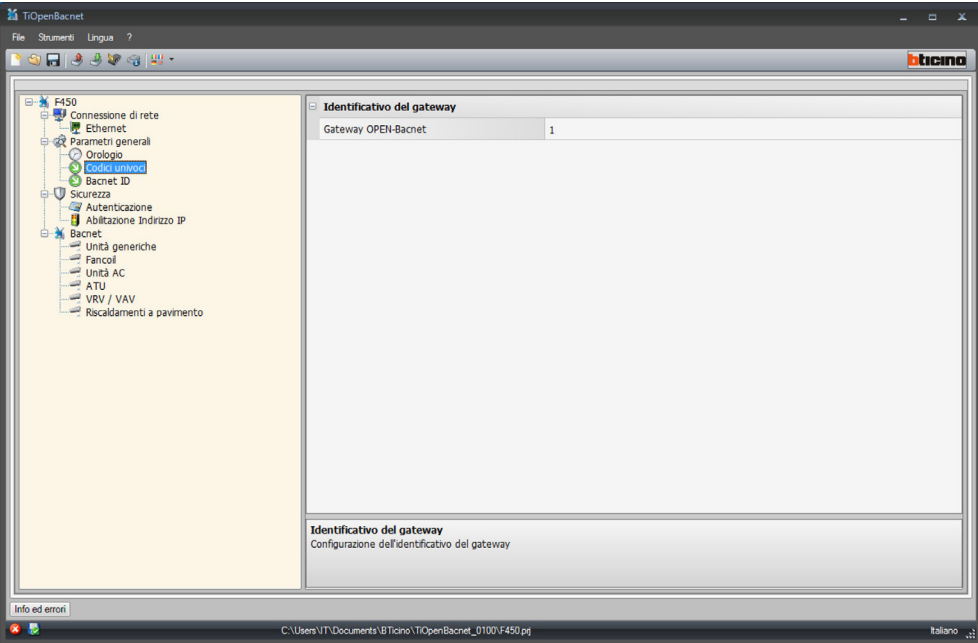

Configurazione:

• **Gateway OPEN‑Bacnet** Inserire un numero identificativo univoco per la funzione di gateway OPEN-Bacnet.

#### **Bacnet ID**

In questa schermata è possibile inserire l'indirizzo Bacnet.

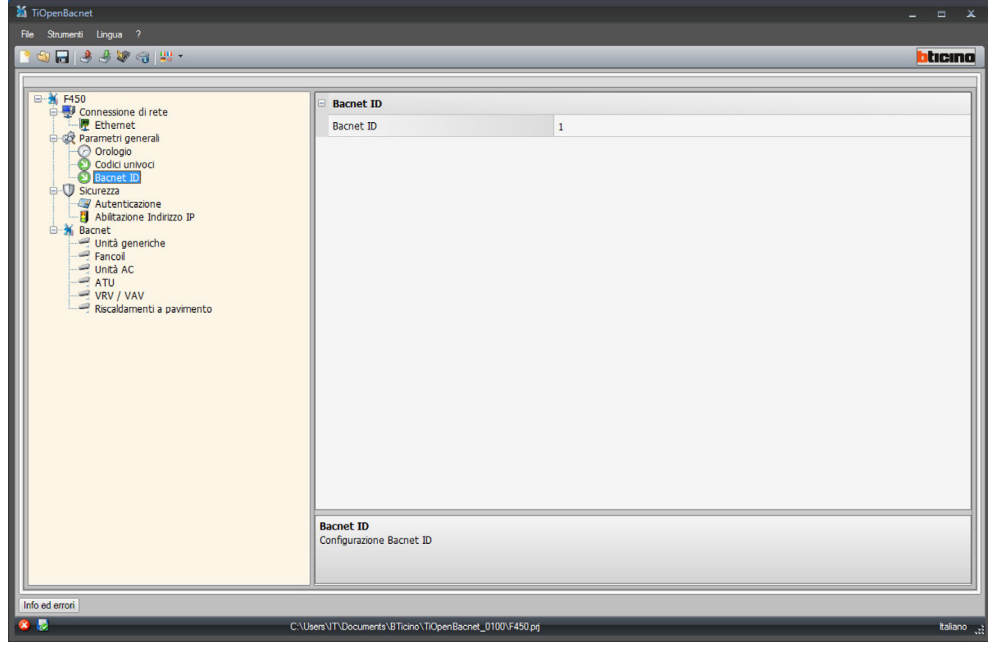

Configurazione:

• **Bacnet ID** Inserire l'indirizzo Bacnet.

#### <span id="page-13-0"></span>**Sicurezza**

In questa sezione vengono impostati i parametri relativi alla sicurezza.

#### **Autenticazione**

In questa schermata è possibile impostare i parametri di autenticazione per accedere al dispositivo.

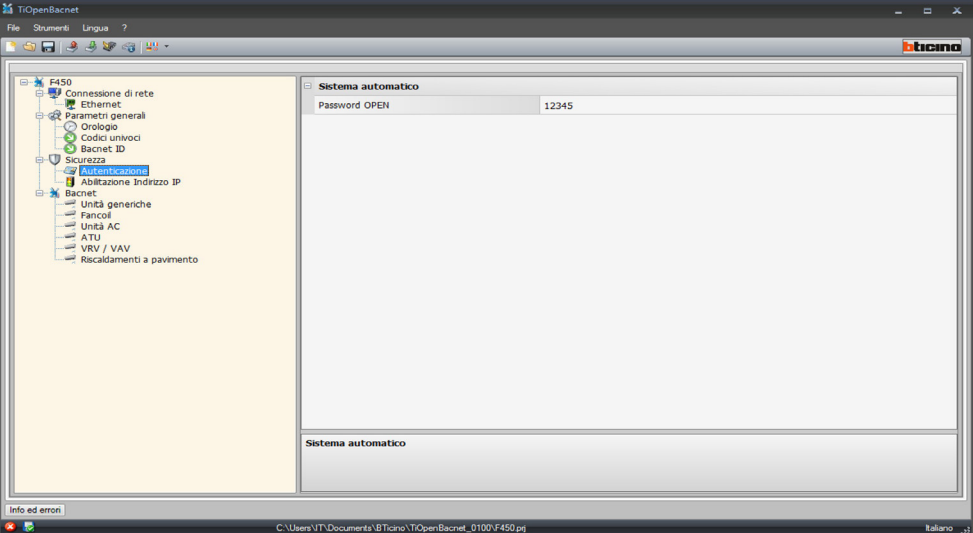

Configurazione:

• **Password OPEN**

Inserire la Password OPEN per il dispositivo.

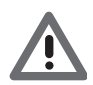

*Attenzione: La password OPEN di default nei dispositivi è 12345*

#### **Abilitazione indirizzi IP**

In questa schermata è possibile inserire fino a 10 range di indirizzi IP abilitati alla connessione al dispositivo senza doversi identificare tramite password OPEN.

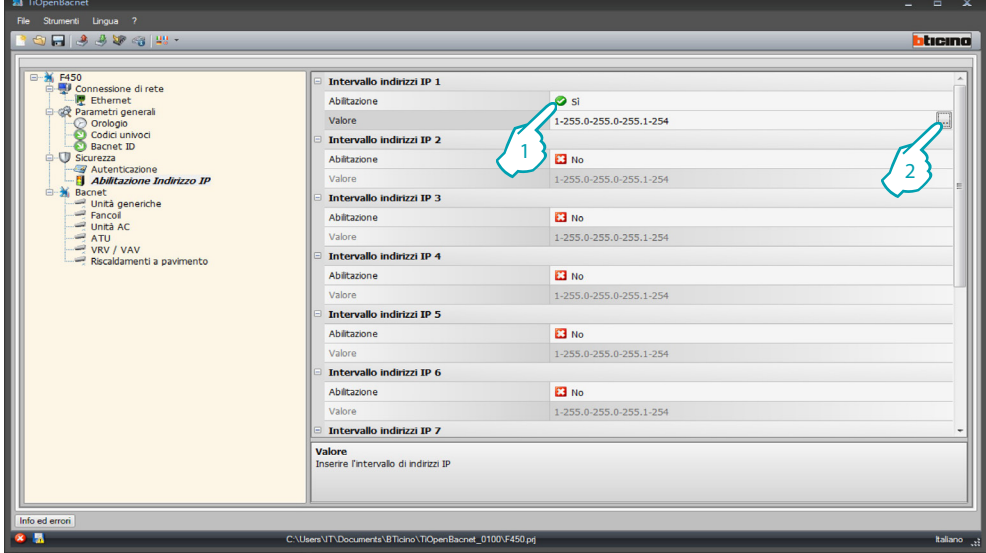

Procedura:

- 1. Abilitare l'intervallo di indirizzi IP.
- 2. Cliccare.

*Manuale Software*

<span id="page-14-0"></span>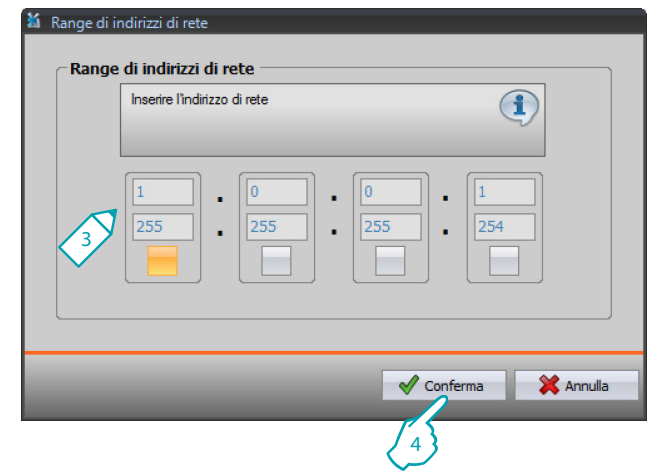

- 3. Inserire il range di indirizzi di rete.
- 4. Confermare.

#### **Bacnet**

In questa sezione vengono configurati gli oggetti di termoregolazione del sistema Bacnet da controllare nella pagina dedicata (HVAC) del Touch Screen My Home.

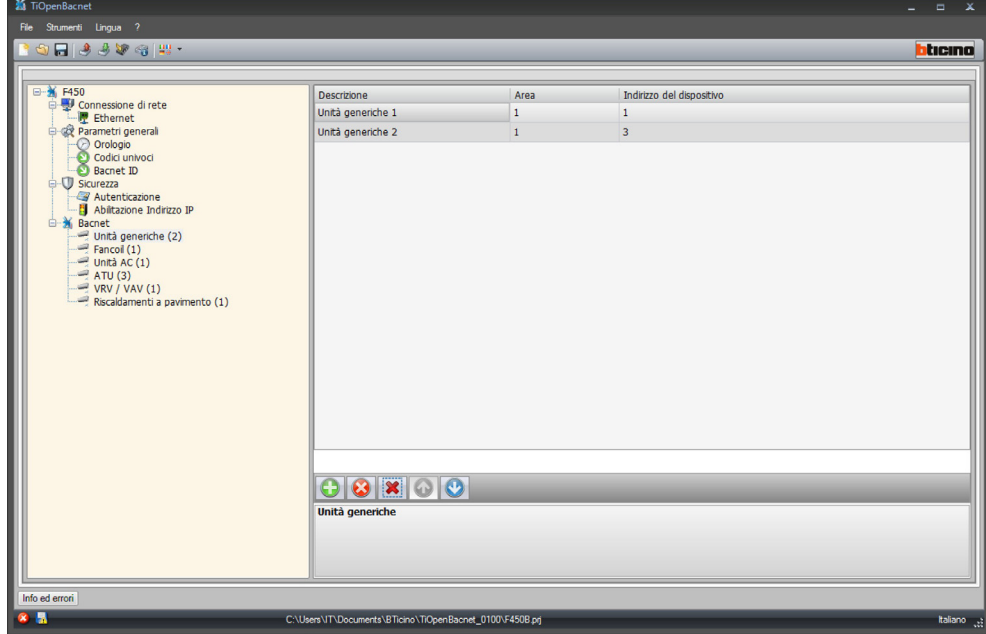

Oggetti disponibili:

- Unità generiche
- Fancoil
- Unità AC
- ATU
- VRV / VAV
- Riscaldamenti a pavimento

Configurazione:

- **Descrizione**
	- Inserire la descrizione dell'oggetto (max 15 caratteri)
- **Area / Indirizzo del dispositivo** Inserire l'indirizzo dell'oggetto da utilizzare nella configurazione del MyHOME\_Screen

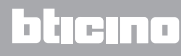

**BTicino SpA Via Messina, 38 20154 Milano - Italy www.bticino.it**